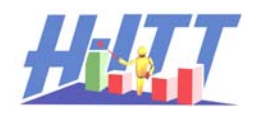

For a Mac: Using the toolbar without float on top with a PPT.

PPT can be played from a "resizable window" like most other documents, and this is used to slightly reduce the size of the PPT from the typical full screen play mode.

To put your PPT in a resizable window do the following:

With PPT 2003 or earlier:

- 1. On the Tools menu, click Customize, and then click the Commands tab.
- 2. From the Category list, click View.
- 3. Find the "Slide Show in a Window" button and drag it to one of your toolbars.
- 4. Click this tool to run the PPT.

With PPT 2007 or later:

- 1. From the Slide Show ribbon, select Set-up Slide Show.
- 2. Check the option Browsed by an individual (window)
- 3. Your PPT will now run in a resizable window.

Run your PPT, and resize it so there is a minimal area on a border where the Acquisition toolbar can be accessed.

Start your class in Acquisition, and resize the window for the toolbar mode, and select toolbar mode only. This example shows a minimal area on the right side border where just a part of the Acquisition program is visible.

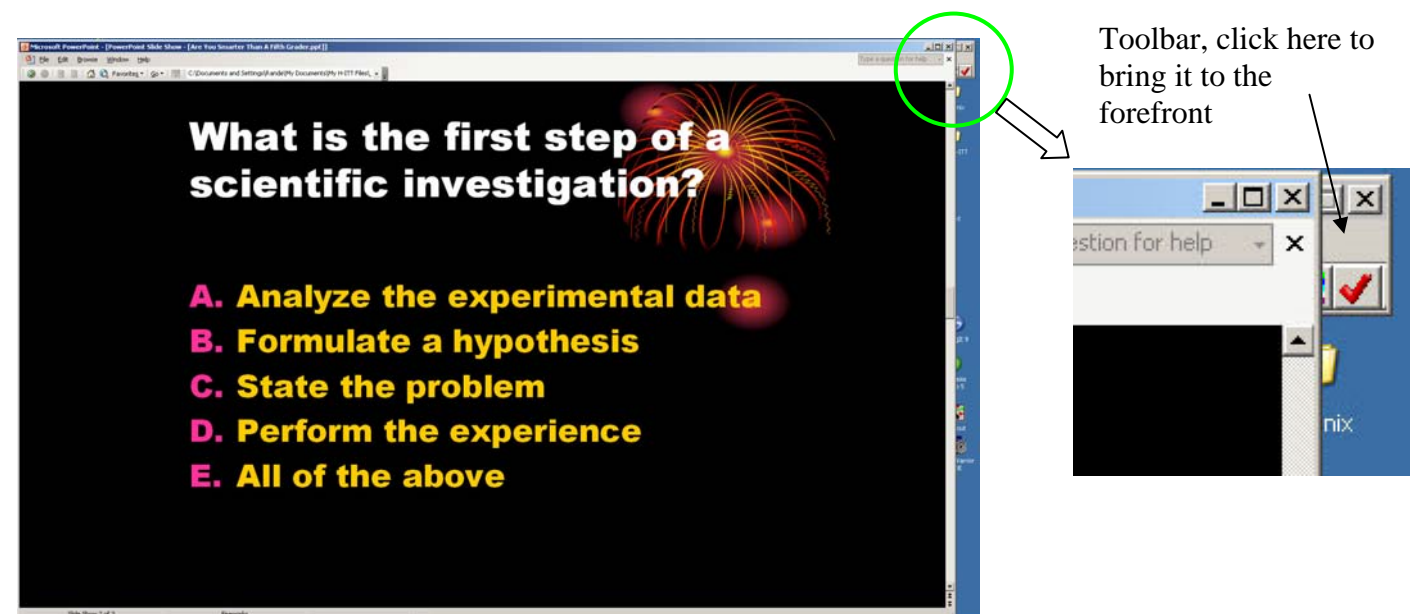

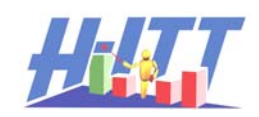

When the toolbar is on top, start the question with the green button.

Here the toolbar is collecting responses

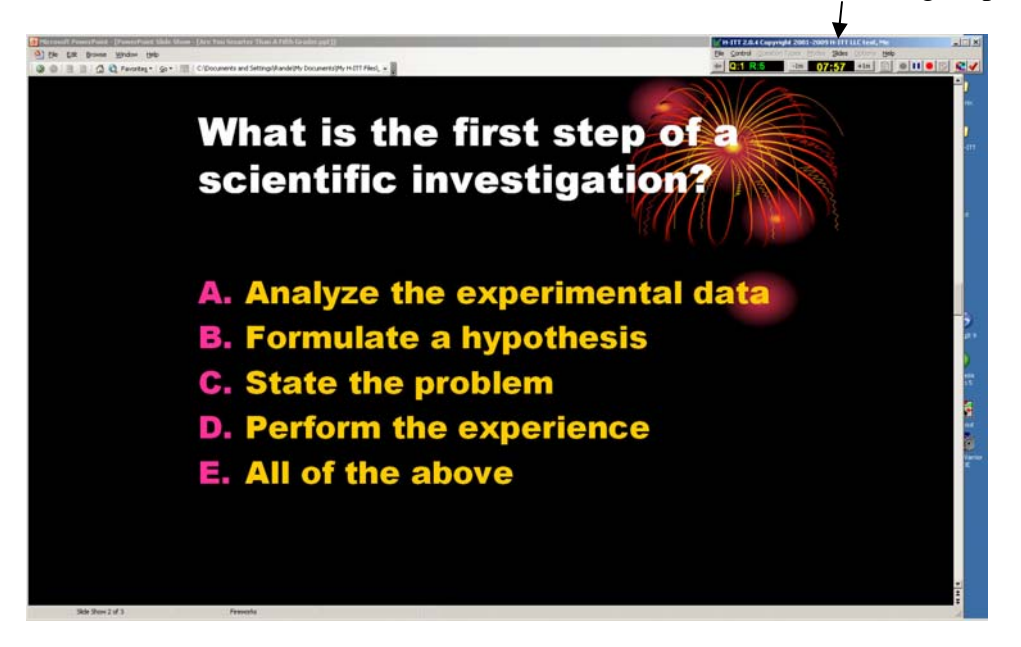

When all responses are in, click the red stop the question button to display the histogram

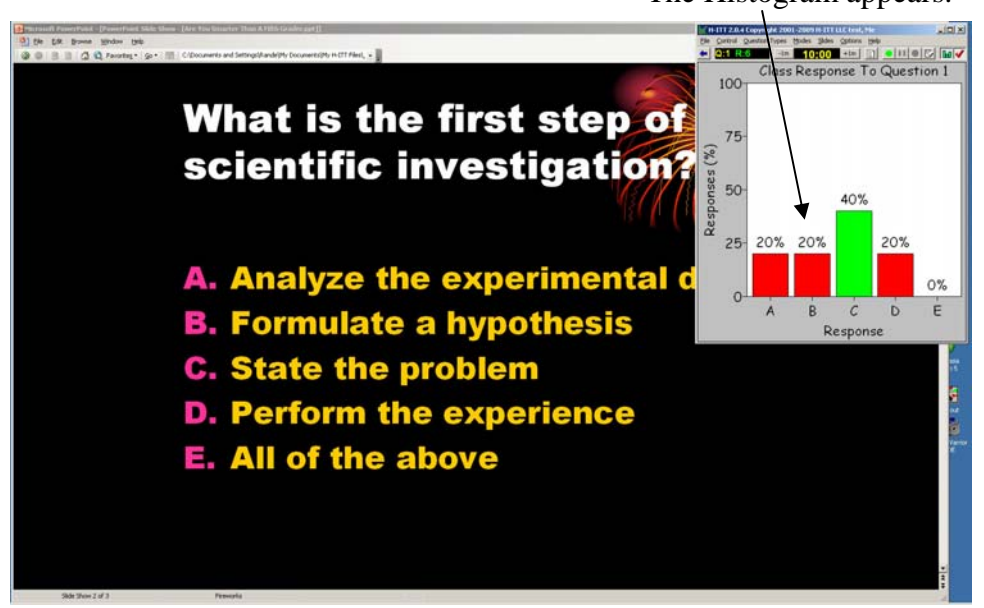

The Histogram appears.

When done, click clear boxes and histogram, and the toolbar will shrink, and when you advance your PPT it will go to the back, and be available for the next question slide.